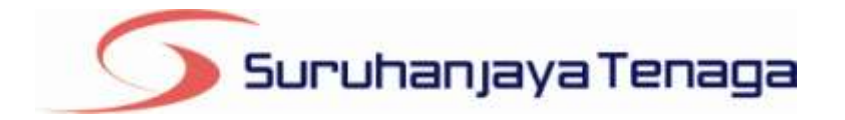

# **Manual Pengguna**

# *Online Application System (OAS)*

*Pemohon & Pengguna OAS*

*JG 4 : Permohonan Pembaharuan Pendaftaran Kontraktor Gas*

# **Kandungan**

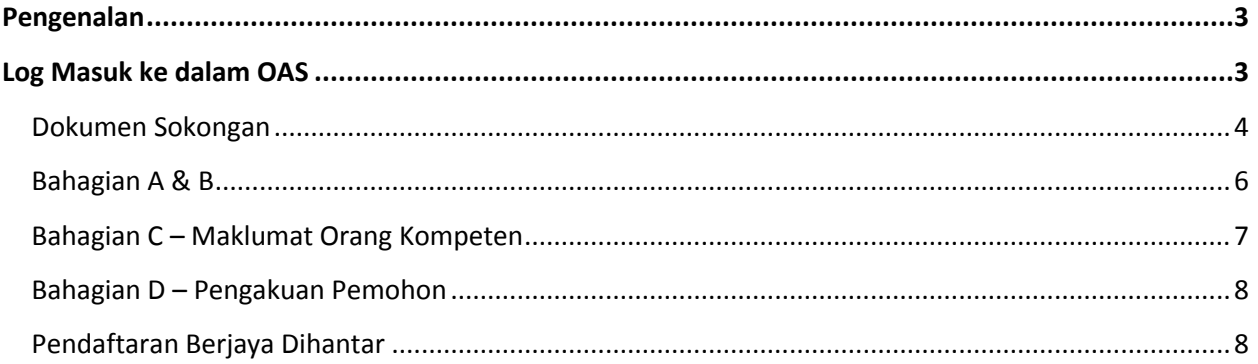

### **Pengenalan**

<span id="page-2-0"></span>Borang ini hendaklah diisi oleh pemohon untuk mempernaharui Perakuan Pendaftaran kontraktor gas. (Peraturan 103-108, Peraturan-Peraturan Bekalan Gas 1997)

## <span id="page-2-1"></span>**Log Masuk ke dalam OAS**

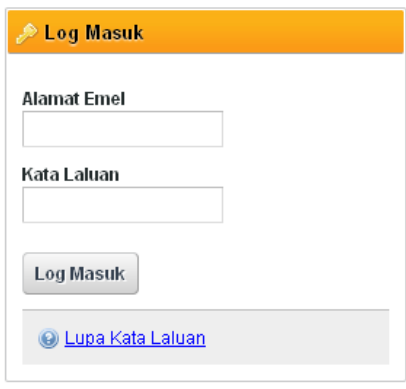

- 1. Masukkan alamat portal OAS , **http://oas.st.gov.my** ke pelayar (*browser*) anda.
- 2. Pada kotak Log Masuk, taipkan Alamat Emel dan Kata Laluan yang digunakan semasa pendaftaran.
- 3. Tekan bebutang **Log Masuk**.
- 4. Selepas login pengguna akan mendapat akses menu seperti berikut
	- o Dashboard
	- o E-Application
	- o Maklumat Pengguna (*bagi pengguna Individu)*
	- o Maklumat Syarikat (*bagi pengguna Syarikat)*
	- o Kata Laluan (*untuk menukar Kata Laluan)*

# **JG 4 : Permohonan Pembaharuan Pendaftaran Kontraktor Gas**

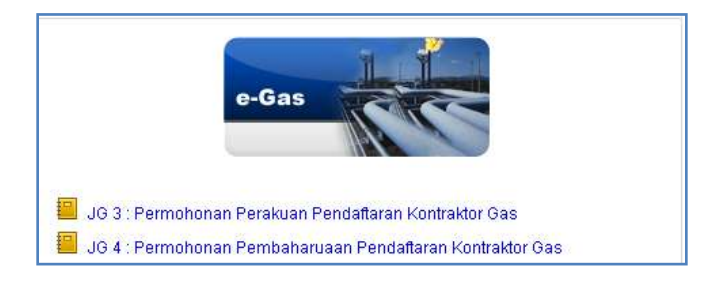

- 1. Klik pada menu **e-Application**.
- 2. Klik pada pautan **JG 4 : Permohonan Pembaharuan Pendaftaran Kontraktor Gas.**
- 3. Hanya pengguna jenis **Syarikat** sahaja yang boleh memohon permohonan **JG4.**

#### <span id="page-3-0"></span>**Dokumen Sokongan**

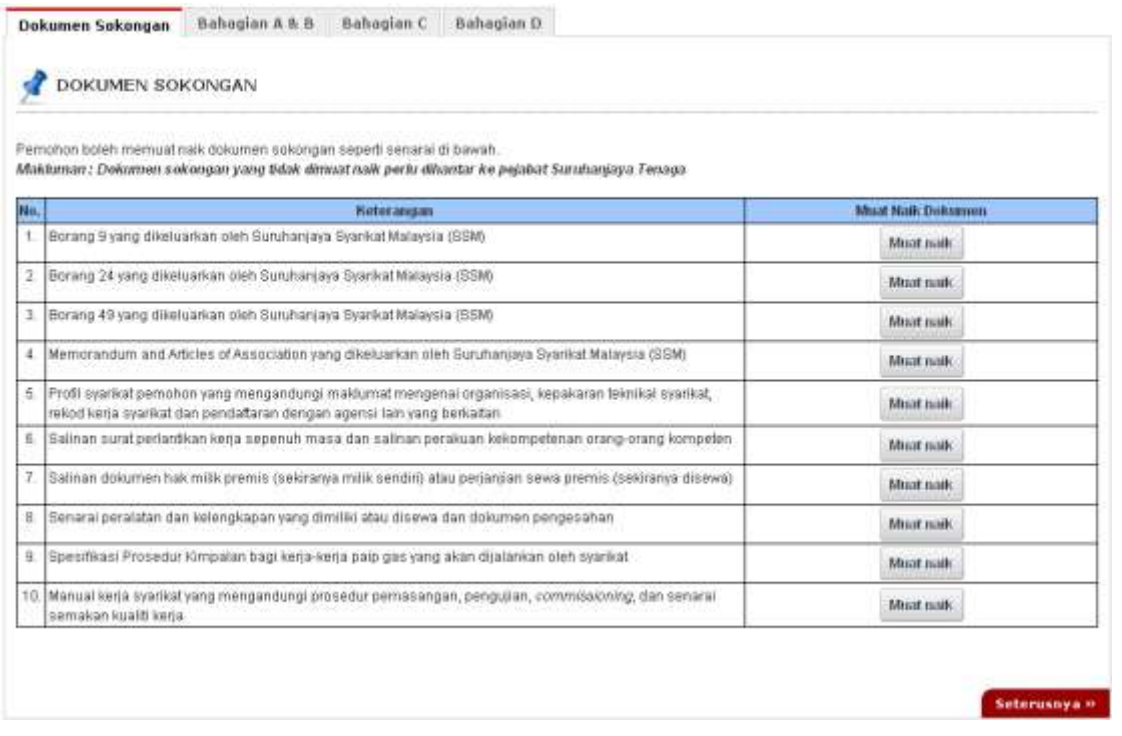

- 1. Tab dokumen sokongan akan dipaparkan.
- 2. Pemohon boleh memuat naik dokumen sokongan seperti yang disenaraikan dengan klik pada butang **Muat Naik**.
- 3. Saiz maksimum bagi setiap fail yang dimuat naik ialah **500KB**.

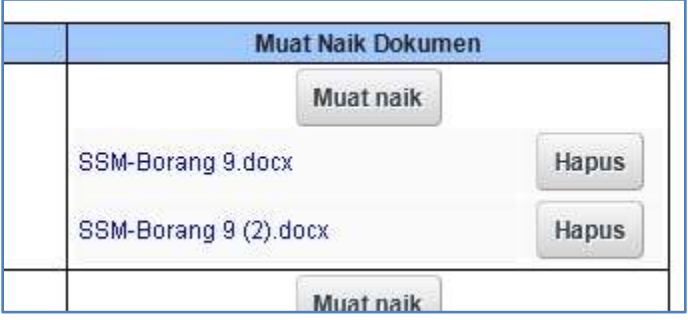

- 4. Dokumen yang dimuat naik boleh dihapuskan dengan klik pada butang **Hapus** jika diperlukan.
- 5. Dokumen sokongan yang tidak dimuat naik perlu dihantar ke pejabat Suruhanjaya Tenaga.
- 6. Klik pada pautan **Seterusnya.**

#### <span id="page-5-0"></span>**Bahagian A & B**

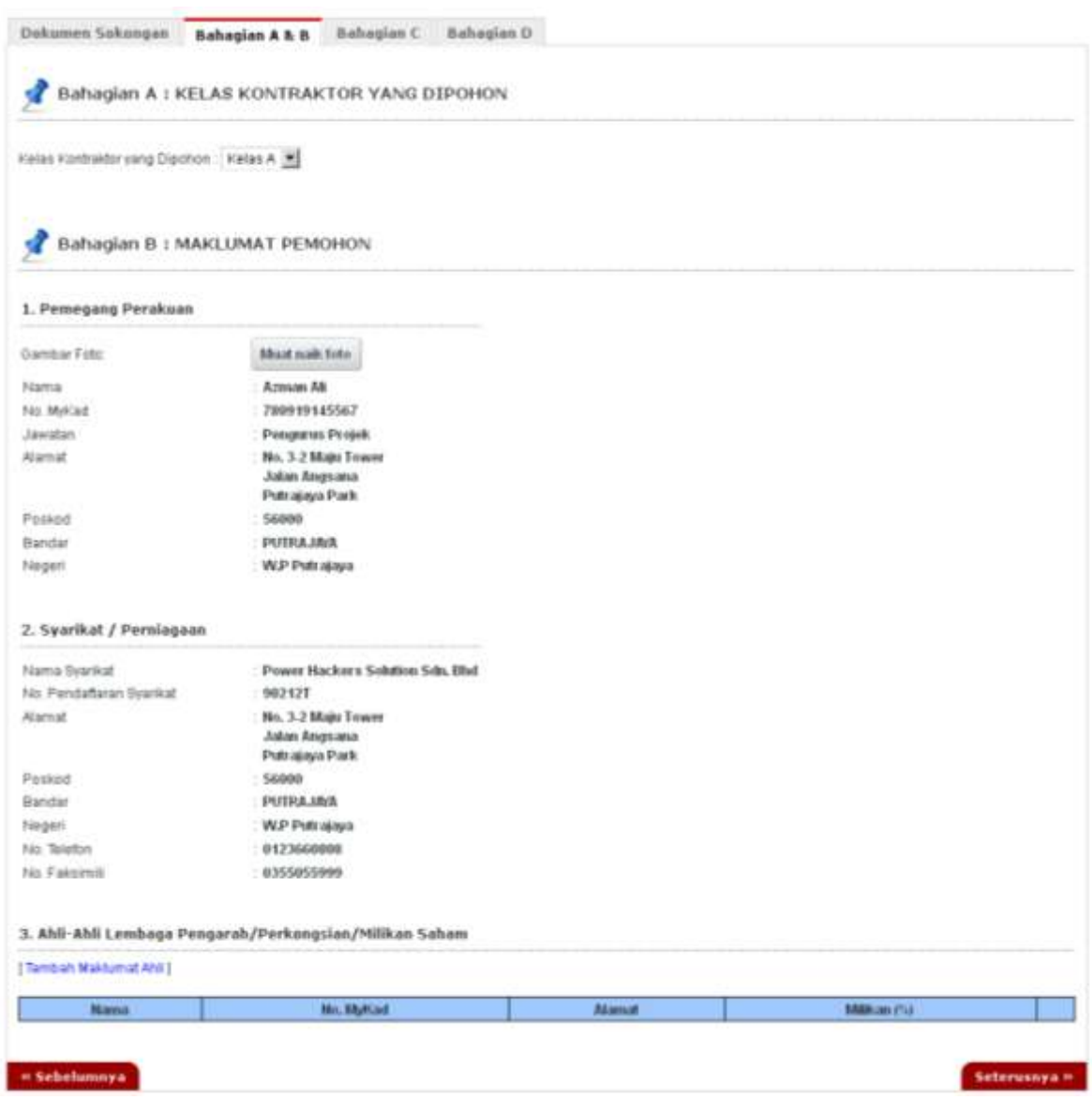

- 1. Pilih **Kelas Kontraktor yang dipohon.**
- 2. Muat naik gambar foto dengan klik pada butang **Muat Naik Foto**.
- 3. Klik pada pautan **Tambah Maklumat Ahli** untuk melengkapkan senarai Ahli-Ahli Lembaga Pengarah / Perkongsian / Milikan Saham.

#### Tambah **Ahli-Ahli Lembaga Pengarah / Perkongsian / Milikan Saham.**

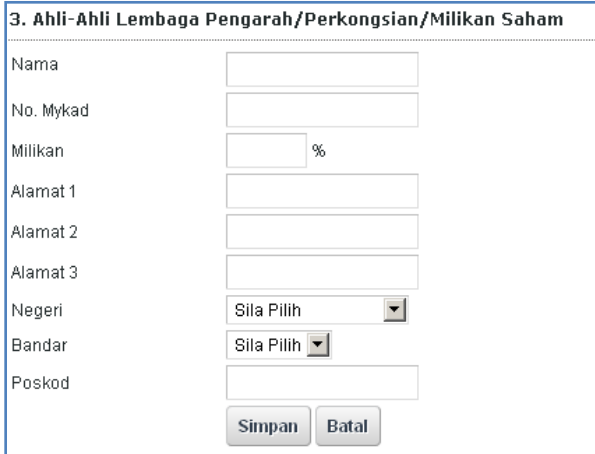

- 4. Lengkapkan maklumat Ahli-Ahli Lembaga Pengarah / Perkongsian / Milikan Saham.
- 5. Klik butang **Simpan**.
- 6. Klik pada pautan **Seterusnya** atau **Bahagian C.**

#### <span id="page-6-0"></span>**Bahagian C – Maklumat Orang Kompeten**

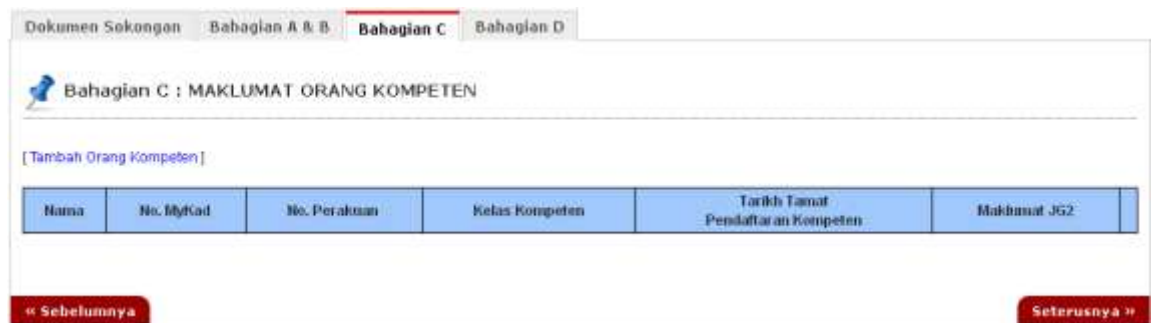

#### 1. Klik pada **Tambah Orang Kompeten**.

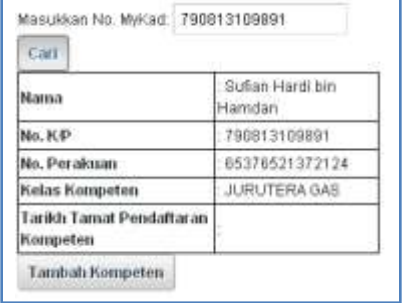

- 2. Masukkan No. Mykad dan klik butang **Cari.**
- 3. Hasil carian akan dipaparkan sekiranya Orang Kompeten wujud di dalam sistem. Klik pada butang **Tambah Kompeten** untuk menambah Orang Kompeten tersebut**.**
- 4. Klik pada pautan **Seterusnya.**

#### <span id="page-7-0"></span>**Bahagian D – Pengakuan Pemohon**

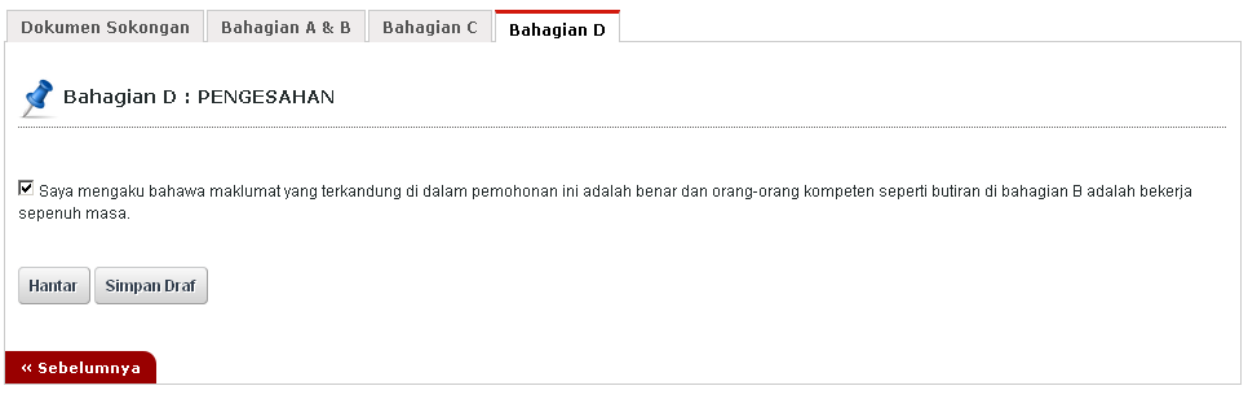

- 1. Pada Bahagian B, sila tandakan pada kotak pengakuan (*Saya mengaku bahawa maklumat yang terkandung di dalam pemohonan ini adalah benar dan orang-orang kompeten seperti butiran di bahagian B adalah bekerja sepenuh masa*).
- 2. Klik butang **Simpan Draf** untuk menyimpan permohonan secara draf.
- 3. Klik butang **Hantar** untuk mendaftarkan permohonan **JG4 : Permohonan Pembaharuan Pendaftaran Kontraktor Gas.**

#### <span id="page-7-1"></span>**Pendaftaran Berjaya Dihantar**

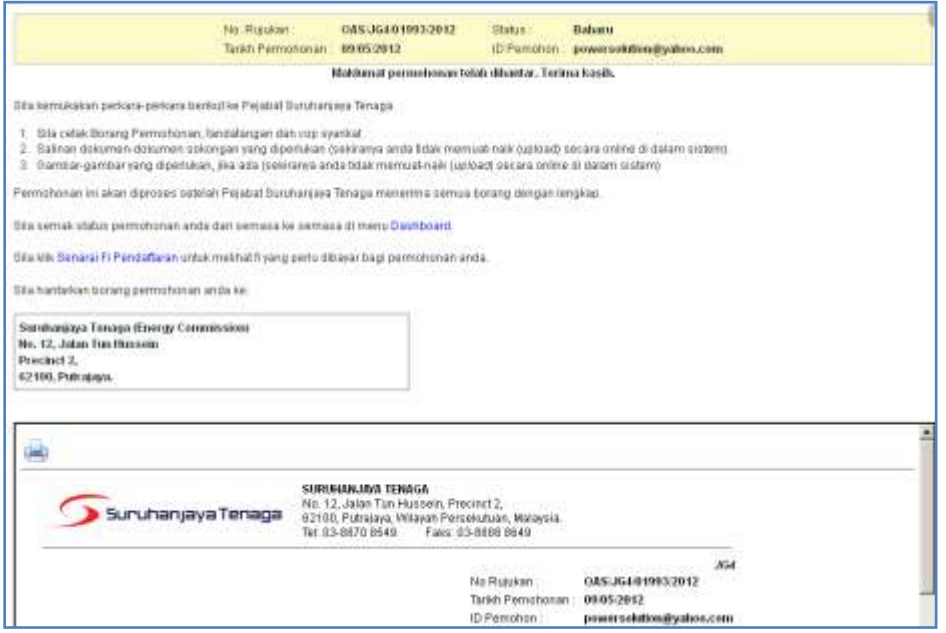

- 1. Maklumat ringkas berkaitan permohonan akan dipaparkan seperti **No. Rujukan, Tarikh Permohonan, Status Permohonan** dan **ID Pemohon.**
- 2. Prebiu untuk cetakan borang permohonan akan dipaparkan di bahagian bawah.
- 3. Sila klik pada ikon **Pencetak** untuk mencetak Borang Permohonan.